# **MDT Training Report**

# MDT Training #2 for EBRD Project (March 2016)

# **Table of Contents**

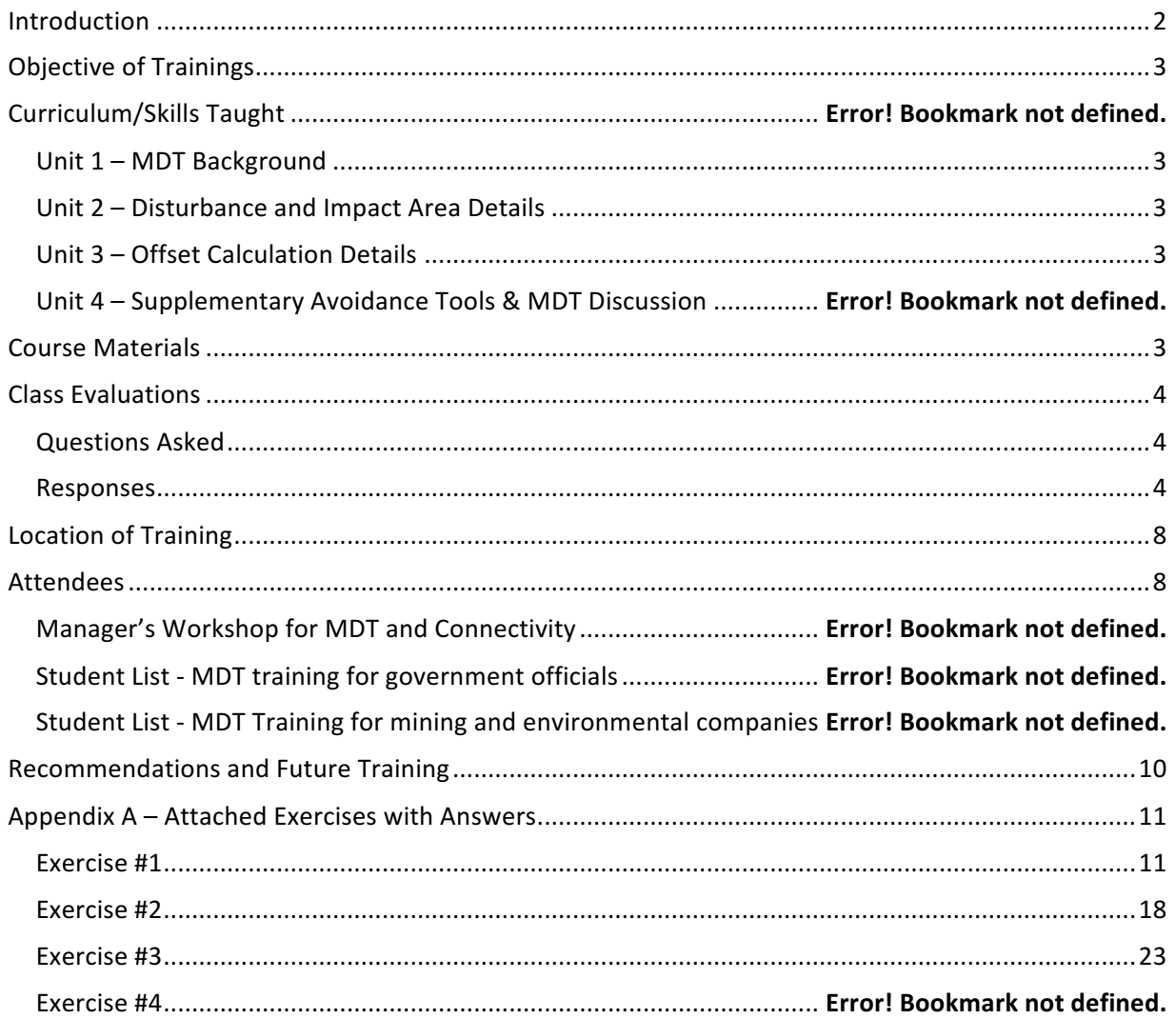

## **Introduction**

Within Mongolia, companies whose business practices impact the land and alter the natural state of the environment are required by law to offset those impacts. Companies may work directly with Ministry of Environment to create an extensive and detailed offset plan or they can follow Section 3.3.6 of the Mongolian Offset Regulation (MOR) to fulfil offset requirements through compensation. Following this section, companies calculate required offset measures in three main steps: 1) Identify the area that is likely to be affected by the proposed project (i.e. map the development footprint and its direct supporting infrastructures, delineate an impact area, and determine the magnitude of these impacts); 2) Use this impact area to calculate the total offset units necessary to meet the offset regulation; and 3) Calculate total yearly offset compensation value. For each step, the MOR defines methods for calculating and fulfilling these requirements. In order to follow these steps, it is however necessary to be well versed in using GIS and fully understand all data used in the analysis. Without this knowledge, the regulation can be difficult to implement leading to inconsistencies in those trying to follow the law.

To meet this implementation gap, The Nature Conservancy (TNC) in partnership with the Mongolia Ministry of Environment and Green Development (MEGD) produced a series of documents and GIS tools to provide companies with the ability to easily and efficiently determine their offset compensation requirements. Overall this effort produced the Mitigation Design Tool (MDT) which is now available as a desktop, ArcGIS application (MDT-Desktop) and as an open-source, internet application (MDT-Web). The MDT-Desktop is a toolbox with a collection of customized tools supporting the MOR. It has four main toolsets; Land Disturbance and Impact Tools, Offset Tools, Supplementary Avoidance Tools, and Update Tools. The Land Disturbance and Impact Tools assist users in following standards set for creating LDs such as projection and attribution and then allow for using these LDs to create a project impact dataset. The *Offset Tools* use the project impact dataset to derive an offset cost report and identify potential offset locations. The *Supplementary Avoidance Tools* allow users to relatively compare potential offset costs for either leases and or planned land disturbances. By providing these tools, users can look at ways to potentially limit their offset costs while also avoiding important landscapes and habitat within Mongolia. Finally the *Update Tools* help users stay current with the application database without having to reinstall the MDT application.

The web-based mitigation tool allows users via the Internet to produce data and reports necessary to comply fully with the MOR. Users will be required to create input data (i.e. land disturbances) and upload these data in a shapefile format. This document describes how to accomplish this task using QGIS however any available mapping or design software can be used which allows for data to be exported in a shapefile format. The input data are processed by a remote TNC server with the web application emailing users a zipped file containing a raster dataset representing the project impact area, an html file containing the MDT offset report, and all supporting shapefiles (i.e. offset site selections and input land disturbances). None of the data uploaded by the users is saved to the server except temporarily during the processing of data. A full description of the MDT-Web and how to use it is available in the MDT-Web Help documentation. Both applications and their respective documentation can be found at the Mongolia Mitigation Design Tool Web Portal.

This endeavour was part of a larger effort of building capacity within MEGD to support landscape-level conservation in the southern Gobi and was directly financed by the European Bank for Reconstruction and Development (EBRD) Shareholders Special Funds. Specifically TNC assisted MEGD and other stakeholders in the identification, review, assessment, implementation, and monitoring of mitigation and other conservation measures. Four main tasks were identified within this project: 1) conduct an analysis of habitat connectivity of Asiatic Wild Ass (Equus hemionus, or khulan) in the Eastern Gobi

Desert region; 2) create the mitigation design tool (MDT); 3) assess alternatives and logistical constraints of regional traffic; and 4) provide training for a) performing habitat connectivity analyses, b) using MDT, and c) assessing regional soil conditions in the mineralized zones of the Gobi Desert.

This report focus on the training provided during the week of March  $28<sup>th</sup>$ , 2016 specific to understanding and using the MDT-Desktop. Two different groups of people attended the trainings (see Attendees section of this report): federal and provincial government employees (i.e. MEGD & Aimag Enviornmental Agencies responsible for EIA law in Aimag), and private mining and environmental companies required to comply with the offset regulation. This required one-day classroom trainings occurring on two separate days for government employees (March 30<sup>th</sup>) and private employees (March  $29^{th}$ ).

# **Objective of Trainings**

For the one-day trainings, we had one overall objective of providing users with the knowledge and expertise to be able to use both the MDT-Desktop and MDT-Web. We accomplished this by providing one lecture, two demonstrations, and three exercises. All of the exercise required students to either use MDT-Desktop tool directly within ArcGIS or use QGIS to prepare and upload data to the MDT-Web. All exercises were also translated to Mongolia prior to the trainings.

### Unit 1 - MDT Background

- Lecture Background on MDT
- $\bullet$  Exercise None

#### Unit 2 - MDT-Desktop

- Demonstration Demonstrated how to apply the MDT-Desktop.
- Exercises Students used ArcGIS and the MDT-Desktop toolbox to calculate offset requirements and go through modifying a fake mine plan to address avoidance areas.

#### Unit 3 – MDT-Web

- Demonstration Demonstrated how to use the MDT-Web application.
- Exercise Students used QGIS and MDT-Web to calculate offset requirements and identify avoidance areas.

## **Course Materials**

All students received a USB drive with documents, data, tools, exercises and presentations. Presentations and exercises were provided in both English and Mongolian. This allowed for students to share all information with others and have the ability to perform the exercises at later dates. The USB had four main directories named Documents, Exercises, MDT\_Mongolia, and Presentations. The Documents directory contained all documents currently created for this effort, both in English and Mongolian. The Exercises directory had a series of MXD files associated with each exercises, data used in the exercise and all the solutions to the exercises. The exercises without solutions and translated were handed out as paper copies to each of the students to make it easier for them to do the training. The MDT Mongolia directory was the folder containing the MDT-Desktop which was used in the first

two exercises. This directory also contained help documentation for the tool both in English and Mongolian. The Presentations directory had all the presentations used for the lecture.

## **Class Evaluations**

All those attending the one-day trainings were asked a series of questions at the end of the training to gain feedback and evaluate our performance.

#### **Questions Asked**

- 1) What was most important with the training?
- 2) What was least important with the training?
- 3) What would you remove from the training?
- 4) Were the exercises helpful and why?
- 5) Are there items you would change with the exercises?
- 6) Do you feel you can now successfully calculate a yearly offset cost as defined by the Mongolia Offset Regulation?
- 7) If you answered no to question  $6$ , please explain why?
- 8) From 1 (lowest) to 10 (highest) please rank the value of the training?
- 9) Have you heard the MDT before?
- 10) Will you use this tool further?

#### **Responses**

#### **MDT Training March31-April1, 2016 ----- Company Feedback**

#### **1)** What was most important with the training?

- Exercises were important.-2
- Definition of Impact area
- Theory and practice. -2
- Training was helpful and GIS method for offset analysis and MDT were very important-2
- Working with the tool and data support.
- Exercises
- Calculation, practice work, data support including tools and useful documents.
- MDT web version -2
- I learned how to identify offset areas and cost report using disturbance data.
- MDT tool
- All things were useful.
- Tutorial and demo.

#### 2) What was least important with the training?

- $n/a 14$
- First introduction
- Other questions not related training

### **3)** What would you remove from the training?

- $n/a 16$
- Need to improve the training and include more officers and participants.
- Reduce lecture time

#### 4) Were the exercises helpful and why?

- Because I work at the EIA company
- Yes, it was helpful because I can work according to the practice next time.
- Yes-5
- Exercises and examples were important.
- Very helpful. I will use this tool with project assessment.
- Helpful. When I used this tool before at my office I had many questions but now I got answers by attending this training.
- I did exercises more careful because all exercises were having questions. I tried to understand more based on these Q/A.
- It was easy to understand.-2
- Very helpful. Now I can work by myself further.-2
- It was helpful because I did exercises.
- Now, this tool seems to me easier.

#### **5)** Are there items you would change with the exercises?

- $N/a 12$
- It is better If exercises were managed from the main PC.
- All students can practice with the tool using different projects and then ask and compare their problems.
- Need to clarify main data (ecological factors).
- I think it was helpful if we used different data from different locations.
- Maybe.
- **6)** Do you feel you can now successfully calculate a yearly offset cost as defined by the Mongolia **Offset Regulation?**
- I can if I use help documents.
- I can if any errors would not occur.
- Yes, I can-11
- I can after practicing many times.-2
- 7) If you answered no to question 6, please explain why?

#### 8) From 1 (lowest) to 10 (highest) please rank the value of the training?

**1 2 3 4 5 6 7**-2 **8**-4 **9**-2 **10**-9

### **9)** Have you heard the MDT before?

- $\bullet$  No 7
- I have known because participated previous training -2
- I have heard but did not use with GIS software.
- Yes

### 10) Will you use this tool further?

- Yes  $-1$  (mining company)
- Yes-11 (EIA companies)

### **MDT Training March31-April1, 2016 ----- Feedback from Aimags and MEGD**

- 1) What was most important with the training?
- Practice to use MDT. 4
- A chance to learn MDT for EIA officers who is responsible for receiving offset report.
- Got understanding about MDT with the help docs.
- Automatic calculation.
- Identifying of potential offset areas, mitigation design, rehabilitation.
- Monitoring of offset procedures of companies using MDT
- Offset procedure and MDT.
- It was important that MDT web is created to calculate impact area.
- Training was very efficient.
- Offset procedure including cost report and offset location using modern software.
- This training is important for EIA. Thank you very much. Success!
- Practice and exercises with MDT versions.

#### 2) What was least important with the training?

- $n/a 15$
- Training was hard to understand.

#### **3)** What would you remove from the training?

- $n/a 15$
- law implementation related mitigation.
- The presentation that provided during previous training.

#### 4) Were the exercises helpful and why?

• Yes, it was useful - 5

- Very helpful. I will use this tool for my everyday work. -4
- It was easy to learn because of exercise work with real cases.
- It was helpful but I am late.
- It was helpful because we worked with the tool.
- I asked some unclear things and got an answer.
- Exercises were helpful and we asked questions directly.

#### **5)** Are there items you would change with the exercises?

- Need to reduce data.
- $n/a 11$
- Need to extend exercise time.
- If it was including local protected areas it would be more useful. If the government confirm some offset procedures we will follow. For example: offset unit 5 \$.
- This tool and procedure documents must include offset implementation method of EIA report. Need to make a plan. If disturbance of exercise data was overlapped with restricted areas, it would be more helpful.
- Need to improve more.
- **6)** Do you feel you can now successfully calculate a yearly offset cost as defined by the Mongolia **Offset Regulation?**
- I can use it after doing exercises well. -2
- Yes, I can.-9
- If I use help documents I can.
- Confusing.
- Need more practice.

#### 7) If you answered no to question 6, please explain why?

- 8) From 1 (lowest) to 10 (highest) please rank the value of the training?
	- **1 2 3-**1 **4 5-**1 **6 7 8-**2 **9-**5 **10-**6
- **9)** Have you heard the MDT before?
	- $\bullet$  No-5
- 10) Will you use this tool further?
	- $Yes 5$

# **Location of Training**

One-day trainings: National University of Mongolia, GIS Lab – Dr. Bolorchuluun

# **Attendees**

Participants: EIA and Mining companies

Total 22 people

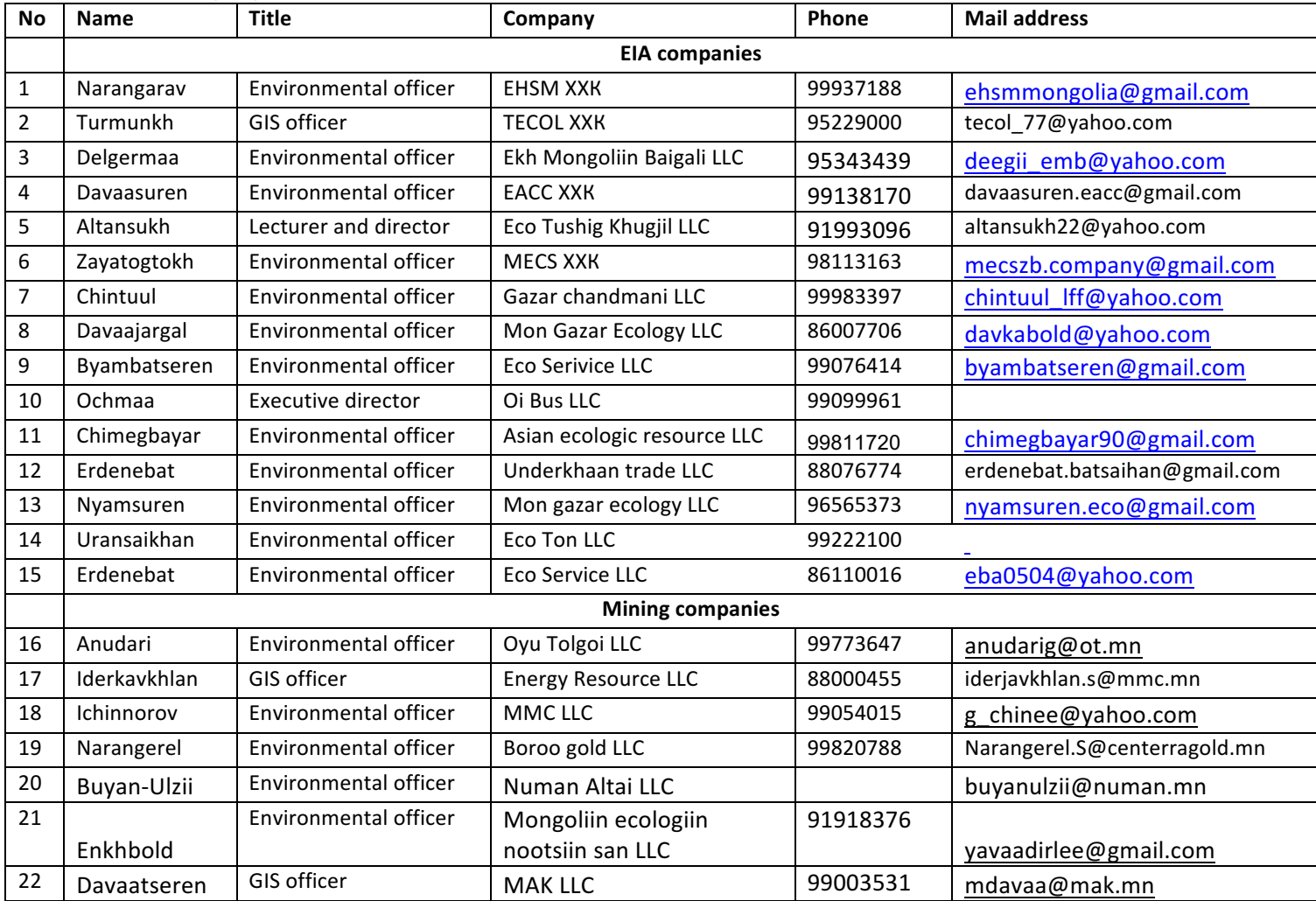

## March 31, 2016

Participants: Aimag staff and MEGDT

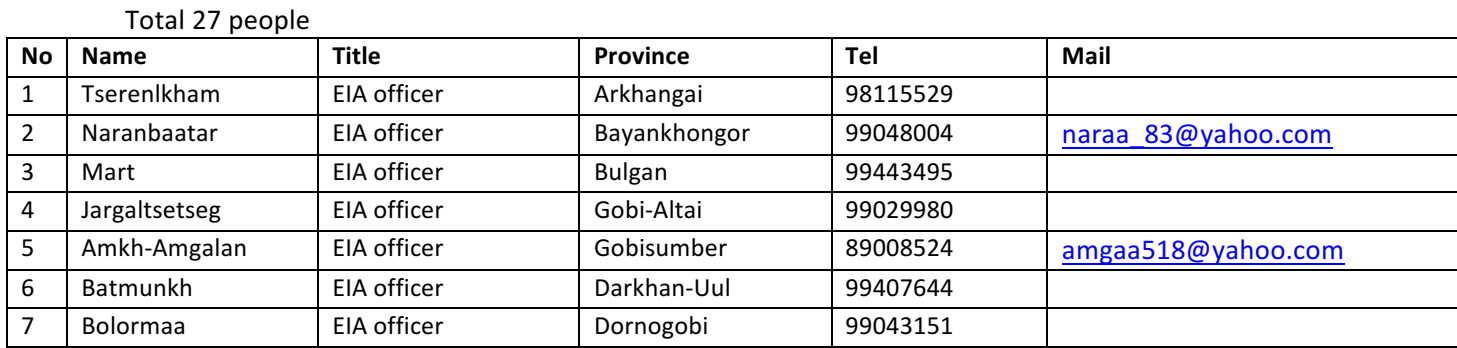

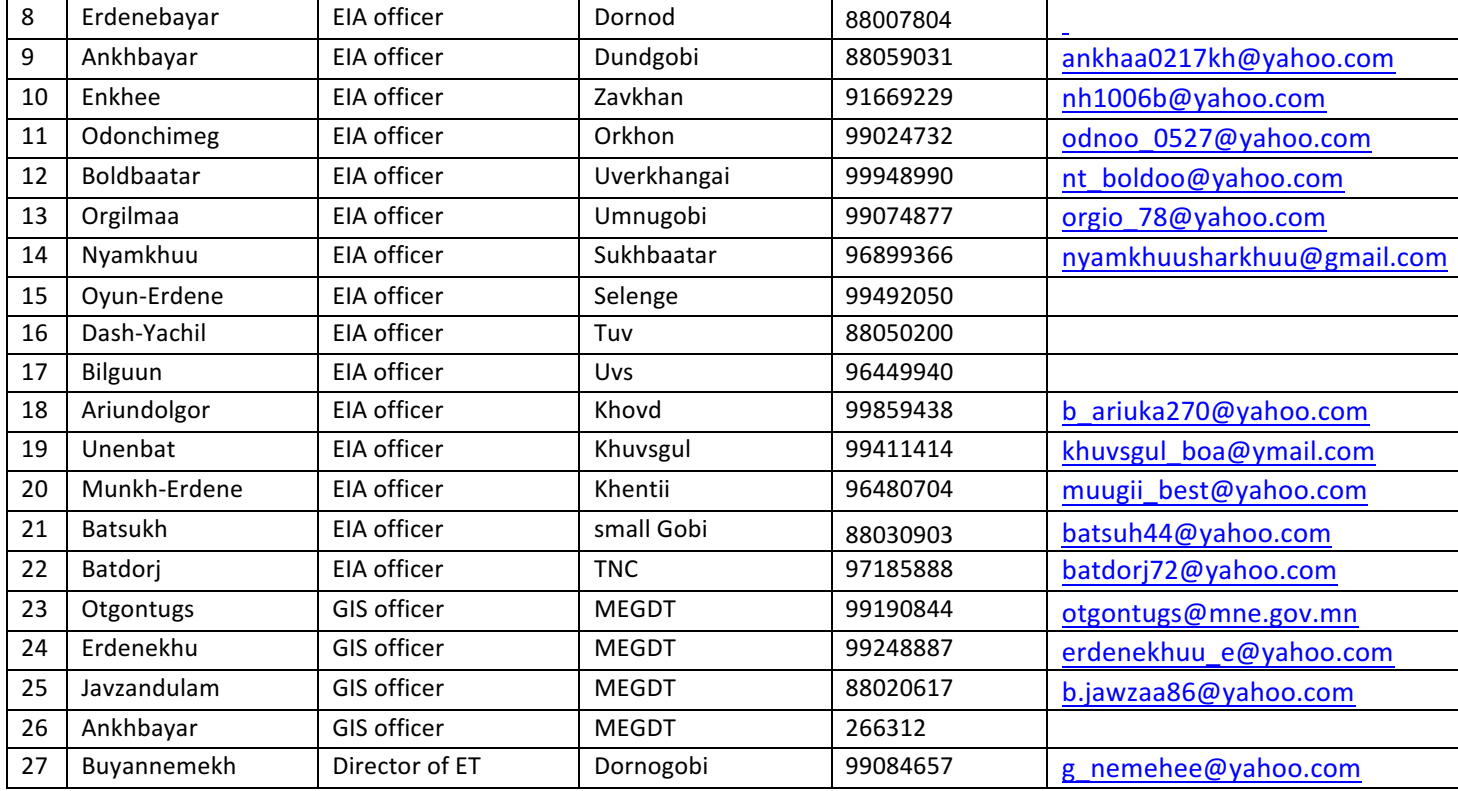

## **Recommendations and Future Training**

Training with regards to the MDT will continue to be important as the MOR is implemented. After the EBRD project is completed however it will be important for MEGD to identify someone or some group such as TNC Mongolia responsible to continue to educate potential users. All teaching materials created for this effort are open to any to use with full rights to update, modify and adapt any of these training materials in the future. Additionally all training materials will be on-line allowing for users to learn how to apply the MDT on their own.

One item that became apparent when teaching the provincial EIA officers is there is a lack of skill and knowledge on how GIS can be used to help them do their jobs. This will lead to many of the Aimag officials not being able to fully interpret the output from the MDT. With the html report, they will have full understanding on the yearly offset compensation value however taking the next step on identifying what to do for offsetting and where may be difficult. Further work needs to be done with these folks to help them fully understand how to use output from the MDT in order to work with the companies and develop a fair and appropriate offset stipulations. Additionally further GIS training would be appropriate helping these folks understand how to better use available data for their jobs.

# **Appendix A – Attached Exercises with Answers**

#### **Exercise** #1

#### *Exercise 1a – Setup of MDT and Training*

- $\Box$  Place external drive into USB port and make sure your computer can read the external drive.
- $\Box$  Open a new session of ArcMap use the Customize menu and select Extensions. Make sure there is a check in front of Spatial Analyst, if not check this box.
- $\Box$  Use the Catalog window to create a new folder connection to the MDT Training folder on your external drive.
- $\Box$  Expand the MDT\_Mongolia folder, how many toolboxes are within this directory? 2
- $\square$  Open the ArcToolbox window (e.g. click on Toolbox button  $\square$ ). Within this window, right click on the top item named ArcToolbox and select Add Toolbox. Select the folder you mapped above and open the MDT Mongolia folder. Select the MDT Toolbox (i.e. MDT.tbx) and click on the Open button.
- $\Box$  This should add the toolbox MDT to your list of toolboxes. Now again right click on the top item named ArcToolbox and select Save Settings>To Default. This adds the toolbox to future ArcMap sessions.
- $\Box$  Expand the MDT toolbox. How many toolsets are within this toolbox? 4
- $\Box$  Expand the Update Tools toolset and double click on the **Check for Application and Database** Updates tool. Place a check in front of *Access updates, if needed*. Click the OK button. Is your MDT database current? yes
- $\square$  Expand all the other toolsets within the MDT toolbox. Which toolset has the most tools? Land Disturbance and Impact Tools
- $\Box$  Using the Catalog window, create a new folder with the name MDT Output on a local drive having read/write permissions (e.g. C:\MDT\_Output). You will use this folder for all the data and files generated with the MDT tool.

#### *Exercise 1b – Identifying Offset Costs and Potential Locations.*

- $\square$  Using the current ArcMap session open EX1.mxd (i.e. File>Open menu) within the MDT\_Training/Exercises folder.
- $\Box$  You will see three layers; Land Disturbances-Linear, Land Disturbances-Area and Fake Mine Plan. The Fake Mine Plan is a plan which was never developed however it has been geo-referenced to simulate a potential mining plan within the Gobi region.
- □ Using the measure tool  $\frac{2\pi}{\pi}$ , what is the approximate area in KM<sup>2</sup> of this planned development? Answers will vary but roughly 5-7  $km<sup>2</sup>$
- $\Box$  If you were going to digitize the land disturbances of this site plan with ArcMap, the first step would be to create land disturbances data using the **Step1a** – **Create Land Disturbance Data** tool. Open the ArcToolbox window and select the MDT toolbox and open this tool.
- $\Box$  Select your MDT\_Output folder for a project Folder Location and keep the default setting for the rest of the tool.

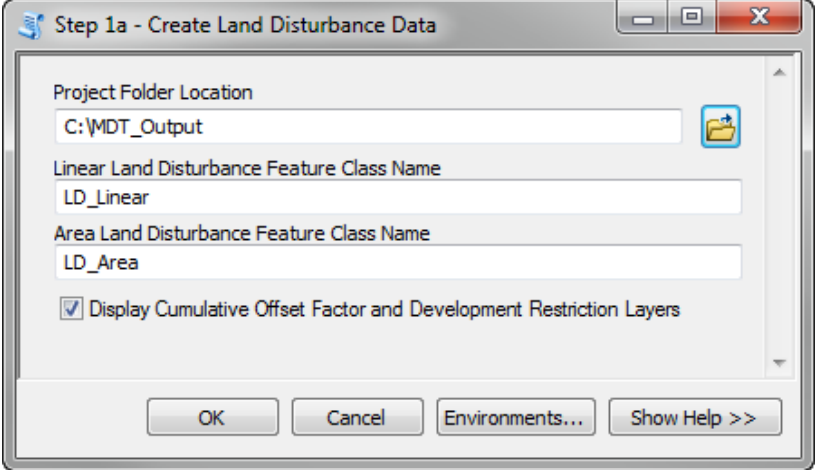

- $\Box$  Click the OK button.
- $\Box$  How many layers are added to ArcMap? 8
- $\Box$  Make visible all layers within the group layer Development Restriction Areas. Are there any mapped development restrictions in this area? No
- $\Box$  The Cumulative Offset Factor layer gives users the ability to see estimate ratios for offset requirements while creating your land disturbance layers. This allows user when presented with options to choose lower offset cost areas to develop. Place this layer below the Fake Mine Plan layer. Which land disturbance appears to have the potential for the highest offset cost? Overburden Piles in the south part of the planned development
- $\square$  Remove all Development Restriction Area layers and Cumulative Offset Factor layers from ArcMap.
- $\Box$  Using the Catalog window, navigate to the MDT\_Output folder, right click on mdt land disturbances.gdb and select the Properties menu. Click on the Domains tab in the Database Properties window. How many domains are associated with this file geodatabase? 2
- $\Box$  How many coded values are available for the MDT LD Area Domain? 19
- $\Box$  Close the Database Properties window and display the layer properties associated with the LD Area layer by right clicking on the layer name in the ArcMap Table of Contents and selecting the Properties menu. Click on the Fields tab within the Properties window and select the LD Code field by clicking on its name in the list of field names. What is the name of the Coded value domain associated with this field? MDT LD Area\_Domain
- $\Box$  What field will therefor contain your land disturbance codes associated with the MDT? LD Code
- $\Box$  Now click on the Source tab within the Layer Properties window. What projection has been assigned to these data? UTM Zone 48 North using the WGS 1984 datum
- $\Box$  Remove the LD\_Linear and LD\_Area layers. Normally you would use these datasets to begin digitizing land disturbances however they have already been digitized for you and are named Land Disturbances – Linear and Land Disturbances – Area.
- $\Box$  Now to check these datasets which have already been digitized, we will run the *Step 1b Check* **Land Disturbance Data** tool. Open this tool within the MDT toolbox. Input the appropriate values within this dialog. It should look exactly like the dialog below.

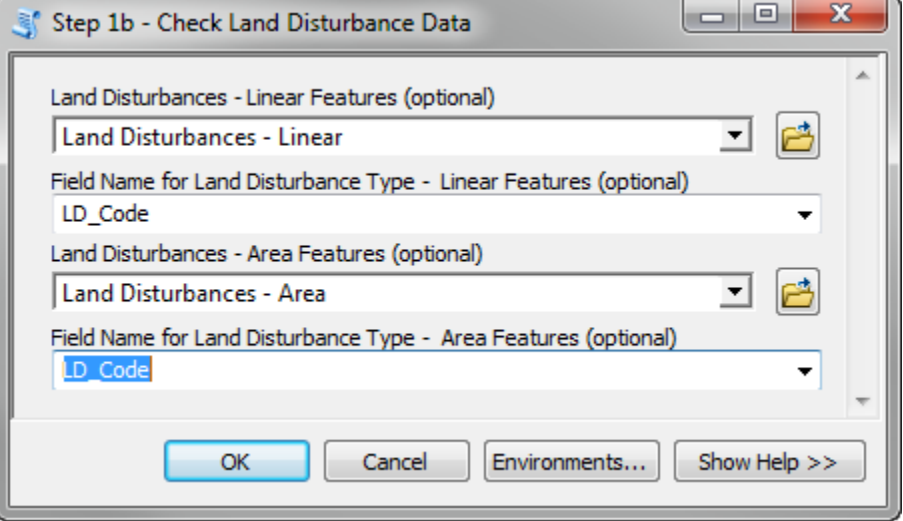

- $\Box$  How many errors were found within Land Disturbances Linear layer? 3
- $\Box$  How many errors were found within Land Disturbances Area layer? 8
- $\Box$  Basically none of the attributes have been assigned. We will now fix these errors by attributing features which caused the errors. Make the Land Disturbances – Linear layer the only visible layer.
- $\Box$  Start a new edit session. This can be done by clicking on the Editor button  $\cdots$  which displays the Editor Toolbar. Then by clicking on the Editor menu and selecting the Start Editing menu, you will start an edit session.
- □ Add the Attributes editing window by clicking on the Attributes button  $\Box$  on the Editor Toolbar.
- $\square$  Now use the Editor Selection tool  $\square$  and select the main road running on the West and North side of the planned development. Within the LD\_Code field click on the dropdown menu and select Roads-Paved.
- $\Box$  Assume the other linear features are Roads Improved Dirt and code them following the same procedure as above.
- $\Box$  Save your edits by clicking on the Editor menu and selecting Save Edits. Clear all select features.
- $\Box$  Now make visible the Land Disturbances Area and Fake Mine Plan layers. Follow the same procedures but this time select polygons and assign the appropriate land disturbance codes to these area features. If the Fake Mine Plan map is difficult to read, use the following guide:

Light blue  $-$  mine pit Light brown - overburden piles Dark green  $-$  growth media piles  $Blue - heap$  leach pads Dark brown – processing facilities except for the one nearest the entrance which is an office facility

- $\Box$  Save your edits, clear all selected features, and stop your edit session by clicking on the Editor menu and selecting Stop Editing.
- $\Box$  Now display each layer setting the symbology of each to use LD\_Code field with a Unique Values categorization. Look at the screen capture below, your colors may be different but your ArcMap display should look similar with the layers overlapping all the land disturbances found in the georeferenced site plan. NOTE: Due to the Domain Codes associated with the LD Code attributes, ArcMap automatically adds a legend with all possible domain codes. You will need to remove from the symbology those disturbances which are not part of this planned

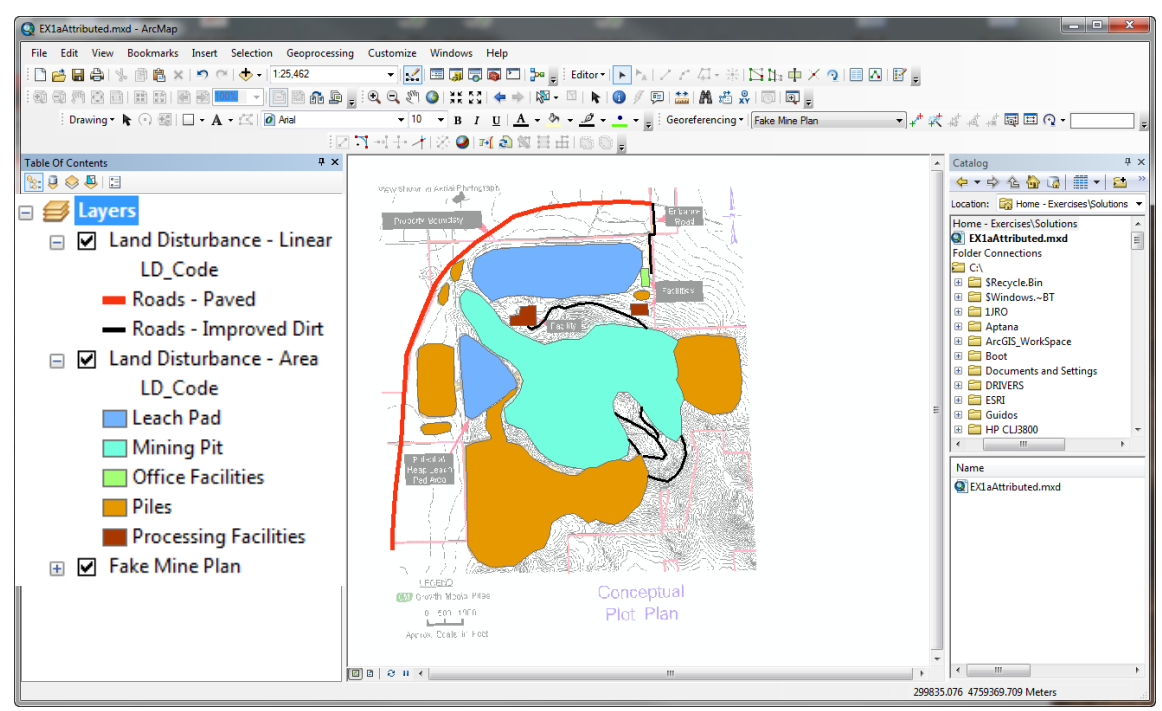

development.

 $\Box$  If you missed one start a new edit session and attribute the feature you missed and save your edits.

 $\Box$  Now to double check our work, we will run the **Step 1b – Check Land Disturbance Data** tool. Open this tool within the MDT toolbox. Input the appropriate values within this dialog. It should look exactly like the dialog below.

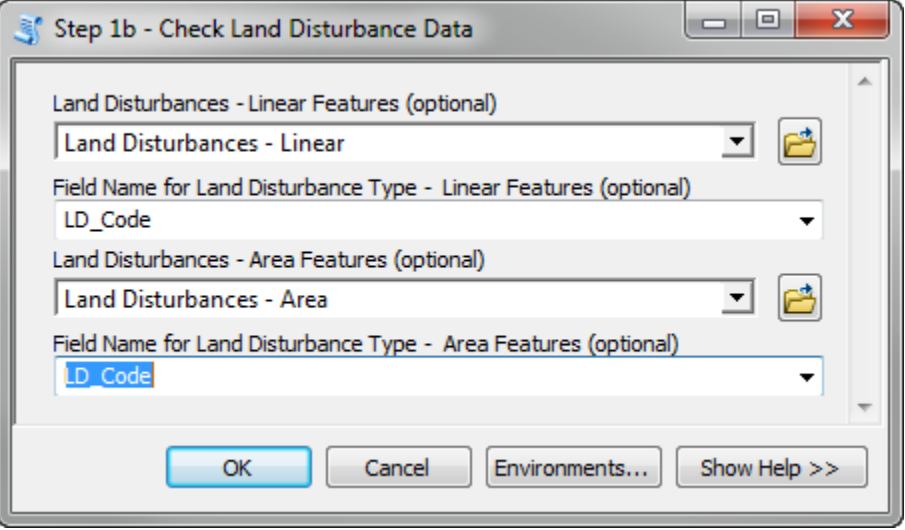

- $\Box$  You should have received a message saying: "There were no errors or warnings with your data. These data can be run successfully with the Step  $2$  – Calculate Project Impact tool."
- □ Open the *Step 2 Calculate Project Impact Area* tool within ArcToolbox>MDT>Land Disturbance and Impact Tools. Set the Land Disturbance - Linear layer as the Land Disturbances - Linear Features and select the LD Code field for the Field Name for Land Disturbance Type. Set the Area Features to the Land Disturbance - Area layer and select its LD Code field for the Field Name. Finally name the Project Impact Raster Dataset as Ex1ProjectImpact.img making sure to locate this output to your MDT\_Output folder. Your dialog should look the same as the one below. NOTE: Make sure none of the land disturbance features are selected before running the tool.

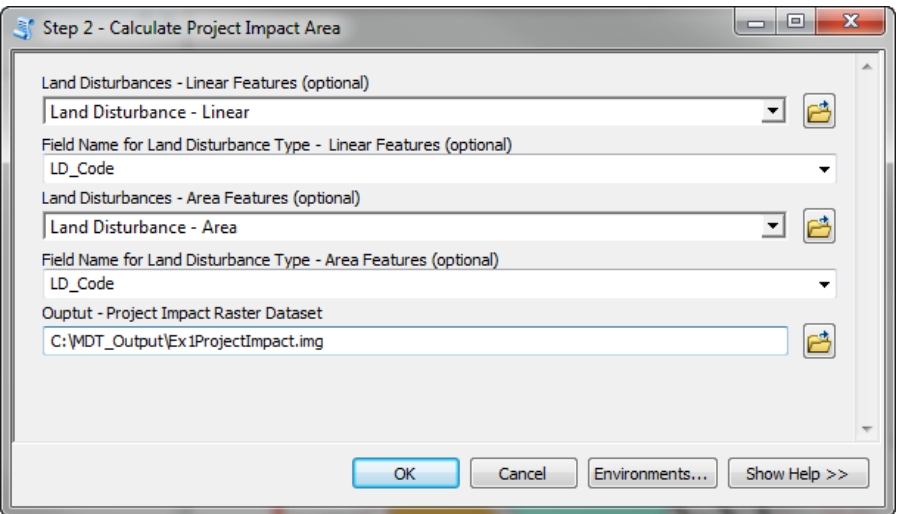

 $\Box$  Click the OK button. Hint: This took my computer approximately 3 minutes so grab a short break while this is running.

- $\Box$  Examine the output impact raster, Ex1ProjectImpact.img and answer the following questions:
	- $\circ$  What is the resolution of the dataset (Hint: use the source tab within the layer properties dialog)?  $10 \text{ m}$
	- $\circ$  Which impact area covers the largest area (Hint: open attribute table and select the impact with highest cell count)? 30-High Impact
	- $\circ$  How many sq meters does the high impact category cover (Hint: resolution  $*$  resolution  $*$  cell count)? 5,661,100m<sup>2</sup> or 5.661 km<sup>2</sup>
- $\Box$  With the project impact area calculated, we can now calculate the potential offset costs associated with this development. Open the **Step3** - **Calculate Offset Cost Report** tool within Toolbox>MDT>Offset Tools. Set the Project Name to Oakleaf, select the Ex1ProjectImpact.img layer for the Project Impact Area Raster, set the Project Duration to Medium (5 – 20 years) and finally set the output file name to Oakleaf Report.html. Your dialog should look exactly like the one below.

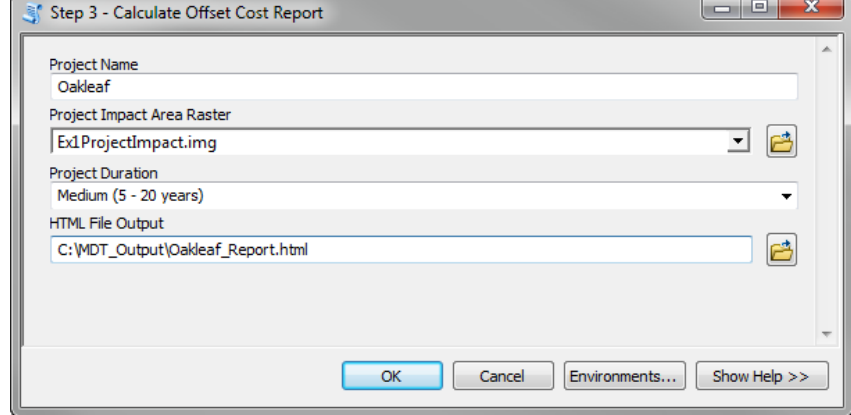

- $\Box$  Click the OK button.
- $\Box$  Using the report generated, scroll through it and answer these questions:
	- $\circ$  What is the total offset cost per year for this project?  $$25,370$
	- $\circ$  What is the total offset units per year for this project? 5,074
	- $\circ$  What are the total hectares of the area impacted? 1,016.38ha
	- $\circ$  What is roughly the overall offset ratio for this project? 5 to 1
	- o Which offset factor (i.e. Ecosystem Category, Habitat Type, Landscape Condition, Landscape Priority, Project Duration) contributed the most to the overall offset cost? Habitat Type & Landscape Priority  $- 1,353$  offset units
	- o What Soum are these impacts located in? Xu'rmen Soum
	- $\circ$  What is the ecosystem impacted by this development? Semi Desert
- $\Box$  Now to identify where best to potentially apply these offset actions, **Open Step 4 (optional)** *Identify Potential Offset Sites* within MDT>Offset Tools. Select the Ex1ProjectImpact.img as the Project Impact Area Raster, select your MDT\_Output folder as the Output Folder and keep both items checked. Your dialog should look the same as below.

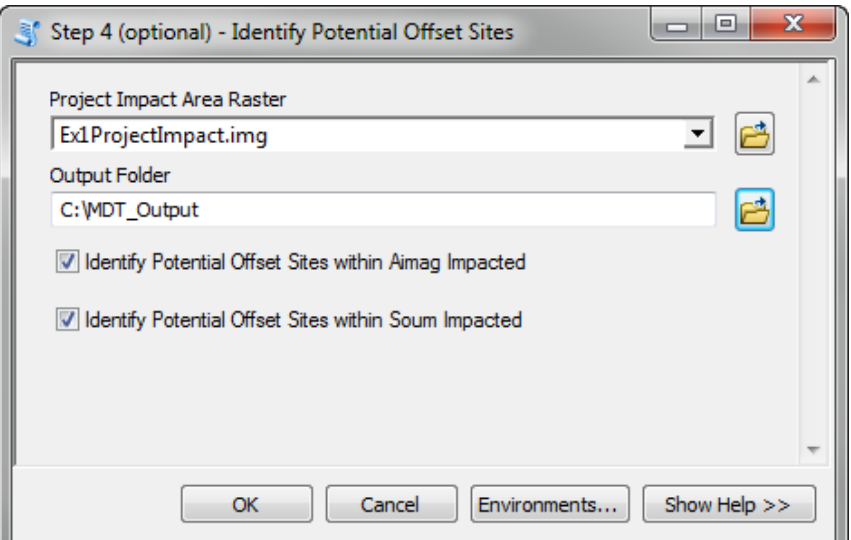

- $\Box$  Click on the Ok button.
- $\Box$  How many potential offset sites were selected within the Xu'rmen Soum ? 3
- $\Box$  Open the attribute table of the OffSites4\_Xu-rmen\_Soum\_inGobi layer, using the dist\_away field identify by the AREANAME field the closest potential offset site for the project impact area? Tavan suhain hundii
- $\Box$  How many potential offset sites can be found within O'mnogovi Aimag? 18
- $\Box$  Open the attribute table of the OffSites4 O mnogovi Aimag inGobi layer, using the dist away field identity the AREANAME of the closest potential offset site for the project impact area? Tavan suhain hundi
- $\Box$  How are these two potential closest offset sites different?

The Tavan suhain hundii site within the OffSites4\_O\_mnogovi\_Aimag\_inGobi includes the entire expert site while the other only includes those lands located within Xu-rmen Soum.

 $\Box$  Close ArcMAP without saving.

#### **Exercise** #2

#### *Exercise 2– Avoidance*

- $\Box$  Open EX2.mxd within the MDT Training/Exercises folder
- $\Box$  Open the Oakleaf Fake Mine Linear Land Disturbance attribute table. Write down how many features are found in this layer. 4 (features don't always match the legend for example there are two different improved dirt roads within this layer)
- $\Box$  Open the Oakleaf Fake Mine Area Land Disturbance attribute table. Write down how many features are found in this layer.  $5$
- $\Box$  Open the ArcToolbox window and select the MDT toolbox. Under the Land Disturbances and Impact Tools, double-click on *Step 2 - Calculate Project Impact Area*.
- $\Box$  Select the Oakleaf Fake Mine -Linear Land Disturbances for the Linear Features and the LD Code field for the Field Name. Do the same for Area Features using the Oakleaf Fake Mine – Area Land Disturbances layer for the input. Finally set the Output to the name Oakleaf\_Project\_Impact.img and place it within the MDT\_Output folder. Your dialog should look similar to the one below.

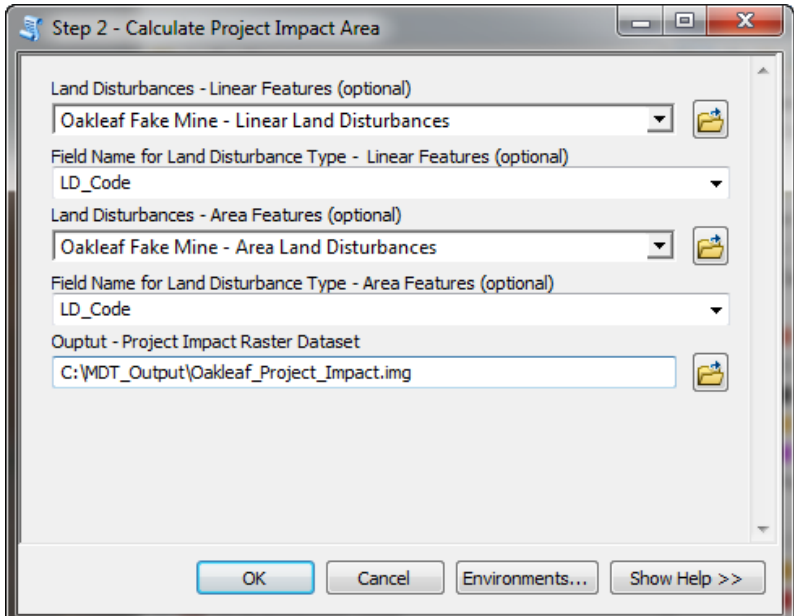

- $\Box$  Click the Ok button to run
- $\Box$  Examine the output dialog as this tool runs. It will inform you as each LD feature is used in creating a Project Impact Area
- $\Box$  If you drink coffee or tea, this would be a good time to go and get it  $\odot$
- $\Box$  Once the application is finished write down how long it took to calculate the project impact area for these disturbances. Will vary but ran for 10 minutes on my computer.
- $\Box$  Make the Oakleaf Project Impact.img the only visible layer and open its attribute table. Which impact category has the most area associated with it?  $10$ -Low
- $\Box$  Within the MDT Toolbox under the Offset Tools select the **Step 3 Calculate Offset Cost Report** tool and set Project Name to Oakleaf Fake Mine, select the Oakleaf Project Impact.img layer for the Project Impact Area Raster, select Medium (5-20 years) for Project Duration, and output the HTML File to your MDT Output folder naming it Oakleaf.html. It should match the dialog below.

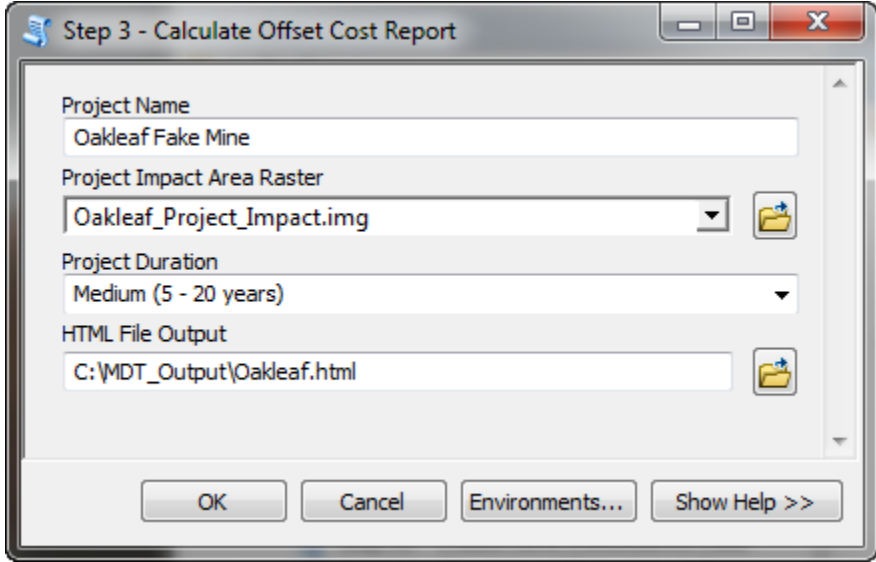

- $\Box$  Click the OK button
- $\Box$  Examine the output dialog as the tool runs
- $\Box$  When the report opens, scroll through it and answer these questions:
	- $\circ$  What is the total offset cost per year for this project? \$212,490
	- $\circ$  What are the total hectares of the area impacted? 9,477.48 ha
	- $\circ$  What is the percent of impacts found within Xovsgol Soum? 0.31%
	- $\circ$  What is the ecosystem which is most impacted within Ulaanbadrax Soum? Desert steppe
- $\Box$  We are now going to look at ways to lower the costs associated with this project. Open the **Land** Disturbances - Locational Offset Cost and Restrictions Assessment Tool found within

ArcToolbox>MDT>Supplementary Avoidance Tools. Input the appropriate values and output your Assessment to the name LC CostAssessment.shp. Keep default items checked. Your dialog should look like the one below.

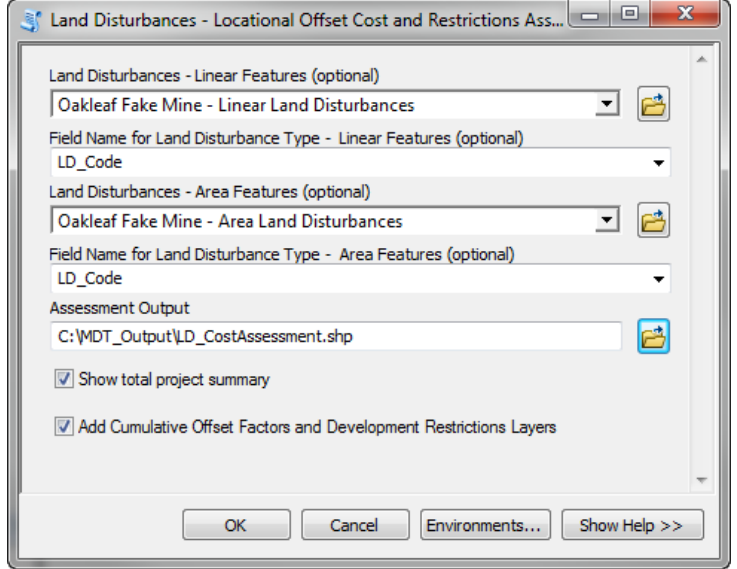

- $\Box$  Click on the OK button.
- $\Box$  How long did this tool take to complete? Answers will vary but it was only 40 secs for me
- $\Box$  What was the total summary COF value for all land disturbances (Hint: This is displayed in the geoprocessing results dialog)? 83,102
- $\Box$  Which two disturbances result in the highest offset costs? 1) Road Dirt multi-track and 2)Temporary Camp
- $\Box$  Comparing the Temporary Camp with the Cumulative Offset Factors, what could you do to lower your offset costs with this land disturbance given it must stay connected to the same road?

Move it to the west to place the entire feature and 1000 meter buffer completely within the green area.

- $\Box$  List any other potential spatial modification which could lessen offset costs?
	- 1. Design multi-track road go straight east to main road
	- 2. Create only one road
	- 3. Move the temporary camp to the east side of the project area.

etc

 $\Box$  Are there any land disturbances crossing development restriction areas? Yes, the transmission line, temporary camp, all roads

- $\Box$  Close ArcMap without saving.
- $\square$  Now open EX2\_modified.mxd.
- $\Box$  The land disturbance features were modified, list the changes you see:
	- $\circ$  Moved the Temporary Camp to the west making sure the camp is to the west enough to completely have its impact area within the green area (i.e. COF value of 6.2) of the Cumulative Offset Factors.
	- o Now only one road.
	- $\circ$  Transmission line runs next to the single road.
- □ Now rerun the *Land Disturbances Locational Offset Cost and Restrictions Assessment* using the modified land disturbances and assign the name of your assessment output to Modified.shp. This time uncheck the Add Cumulative Offset Factors and Development Restrictions Layers. Your dialog should look similar to the one below.

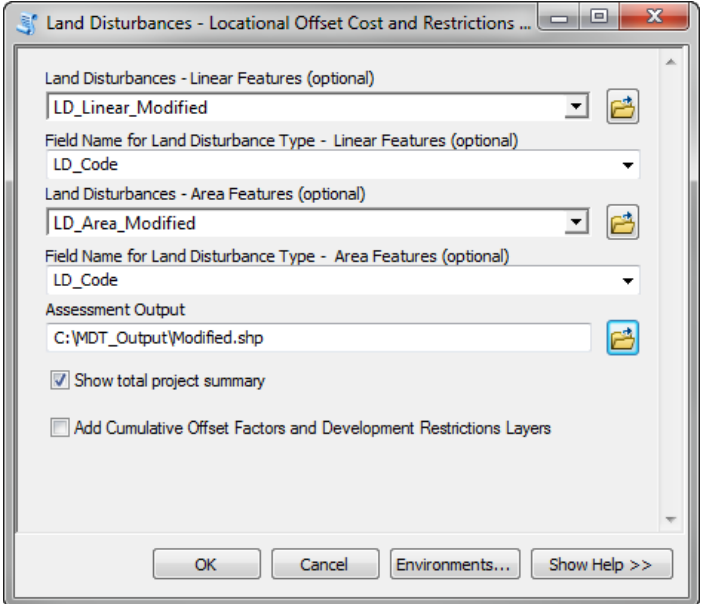

- $\Box$  Click the OK button.
- $\Box$  What is the new overall COF value? 46,042
- $\Box$  Which land disturbance feature now has the highest potential cost value? Mine pit
- $\Box$  Now go through the steps and use the appropriate tools to create an offset cost report for these modified land disturbances.
- $\Box$  What is the new total offset cost per year with the modified land disturbances using the same duration values as before (i.e. Medium)? \$ 147,320
- $\Box$  How much did that save in offset costs? Roughly \$65,170 /year
- $\Box$  Would there still be other ways to possibly save additional offset cots? Possible Answers:
	- $\circ$  Make the parking lot smaller and within some of the buffered mine pit impacts
	- $\circ$  Have parking lots adjacent to the temporary camp.
- $\square$  Close ArcMap without saving.

#### Exercise #3

#### **Exercise 3– QGIS and MDT Web**

- $\Box$  Open Ex3.qgs within the MDT Training/Exercises folder
- $\Box$  Use QGIS to answer the following questions.
	- $\circ$  How many area land disturbances are there? 25
	- $\circ$  Which land disturbance is most present in this table? Office Facilities
	- $\circ$  Just by looking, what type of area disturbance will modify the land the most? Piles
	- $\circ$  Roughly what is the total size of the area disturbed? Answers will vary between 13 16 km2
	- $\circ$  What is the size of the mining pit? 1.342 km2
	- $\circ$  How many linear land disturbances are found at this site? 8
- $\Box$  Close Ex3.qgs without saving
- $\Box$  We are now going to use the MDT Web to examine avoidance needs and lower overall offset costs required for this site.
- $\Box$  Using your favorite browser window open the following url: http://s3.amazonaws.com/DevByDesign-Web/MappingAppsVer2/MDT\_Mongolia/index.html
- $\Box$  Before running any MDT Analysis, use the web site to answer the following questions:
	- $\circ$  How many map tools are available? 10
	- $\circ$  How many input data maps are included? 7
	- $\circ$  Turn on the Local Protected Areas layer and the Aimag Boundaries layer. Just by looking which two Aimags have the highest percent of their land designated as locally protected? Bayanxongor and O'vorxangai
	- $\circ$  What year was the Local Protected Areas layer created (Hint: Click on info button to the right of the layer name)?  $2015$
	- $\circ$  Zoom to a Latitude of 47 and Longitude of 93, answer these questions:
		- Which ecoregional assessment boundary is this location in? West-Central
		- What ecosystem type is found at this point? desert steppe
- $\Box$  We will now use the MDT Analysis tools, how many tools are available? 3
- $\Box$  Click on the Upload Land Disturbances Data tool. Click on the Browse button and select the zipfile FakeGoldMineEx3.zip located in your Exercises folder. Before running the tool, identify the Aimag this fake development scenario is located in. **Xovd**
- $\Box$  Now make sure the LD Code Field names are set to the field name DCode for both Area LDs and Linear LDs and then click on the Run LD Check button. How many errors are identified by the tool?  $2$
- $\Box$  Close the Upload and Check Land Disturbance Data dialog. What color are the error features? Red
- $\Box$  Examine the legend to the left, are there some features which seem misidentified, if so identify which ones?

Pipeline is actually a paved road. The mining pit is identified as an Airport feature. An additional airport feature is identified in the large polygon on the western part of the development.

- $\Box$  We will now fix all the attribute errors with these data:
	- $\circ$  Click on the linear error feature, what is the current LD Code for this feature? 0
	- $\circ$  Click on the Edit LD Code button, select from the drop-down menu Roads-Improved Dirt and then click on the update button.
	- $\circ$  Close this dialog. What color is this feature now? Black
- $\circ$  Click on the polygon error feature and set this feature to a Pile.
- $\circ$  Change the Pipeline linear land disturbance to a Roads Paved.
- $\circ$  Click on the Airport area feature in the south-eastern quadrant of the planned development and change this feature to a Mining Pit
- $\circ$  Click on the Airport area feature in the western portion of the planned development and change this feature to a Pile.
- $\circ$  Your web map should look similar to the one below:

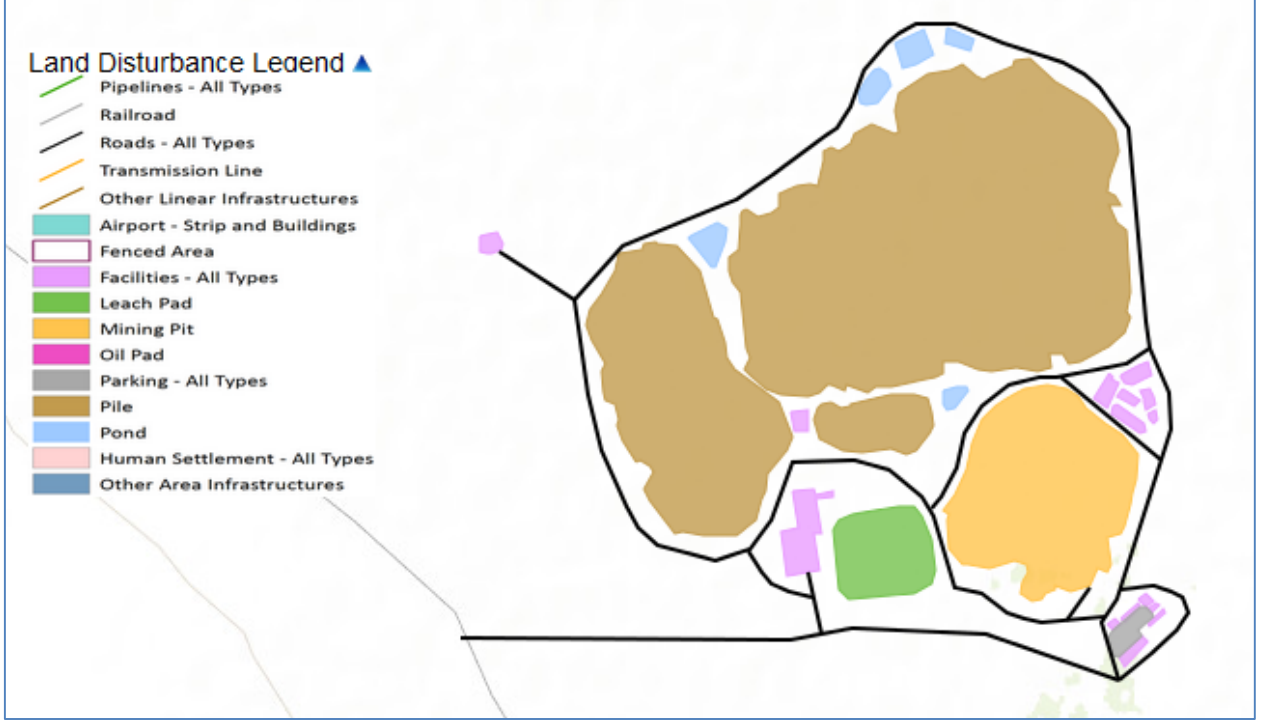

- $\Box$  Click on the Avoidance Analysis menu. Identify the color of the icon following step one. Red
- $\Box$  Now to check your attribute edits, re-open the Upload Land Disturbances Data dialog.
- $\Box$  Click on Run LD Check and make sure the output does not identify any errors. If it does go back and make sure that you followed the attribute edits necessary to match the map above and then Run LD Check again.
- $\Box$  With these land disturbances displayed, now turn on the Cumulative Offset Factors layer. Identify which features look to be the most costly to offset? Those in the orange on the western portion of the planned development.
- $\Box$  Turn on the Landscape Priority factor map, what category does this planned development fall into? High
- $\Box$  Using either the layer information or other input data maps, identify why this planned development falls into this category? It is within a proposed National Protected Area.
- $\Box$  We will now check our assumptions by running the MDT Avoidance Analysis. Click on the Avoidance Analysis menu. Now what icon is found to the right of step one? Green check mark.
- $\Box$  Input an email account you can access via the computer you are currently assigned to. (Note: If you can't access your email on your assigned computer just type in your own email account and check files later when you return to work, you can access a replica of the output zip file (i.e. *mdt avoid data originalEx3.zip*) under the Data>Ex3>output folder ).
- $\Box$  Depending on the current web traffic and processing que of the application server this process could require some wait time.
- $\Box$  When you received the email, who was the sender of the email containing the avoidance data? dybd.tnc.apps@gmail.com
- $\Box$  What is the name of the attached file? mdt avoid.data.zip
- $\Box$  Open the attached file and identify how many files are withinin this zip file? 8
- $\Box$  Click on the total summary.txt to open. What is the cumulative offset factor value of this development? 20,457
- $\Box$  Minimize your web browser window and now open Ex3b.qgs.
- $\Box$  Using the Id avoid layer and its attribute table answer the following questions:
	- $\circ$  How many impact areas from the disturbances (i.e. Id\_avoid) are placed in the high category for the average costs? 5
	- $\circ$  Where are these high category impacts located within the planned development? Western portion.
	- $\circ$  Of these high categories how many of them derive from area disturbances (Hint: LinkID relates to the type of disturbances and the original disturbance feature  $id$ ? 3
	- $\circ$  Which land disturbance feature ranks the highest for its offset costs? Mining Pit
	- $\circ$  Do any of the impacts overlap a protected area? No
	- $\circ$  What restricted areas do the impacts overlap? Riparian areas
- $\Box$  Close Ex3b.qgs without saving.
- $\Box$  Maximize your web browser with MDT Web open. We will now load a different mine plan which avoids some of the higher cost areas. Click on the Upload Land Disturbances Data menu. Which zip file is it currently using? FakeGoldMineEx3.zip which has modified attributes
- $\square$  Click on the Browse button and select the zip file *FakeGoldMineEx3Avoid.zip* located in your Exercises folder.
- $\Box$  Set the LD Code Fields to Ld Code and click on the Run LD Check button. Where there any errors? No
- $\Box$  Identify some of the changes you see with this new impact design?
- $\square$  Since we now have a final design for our planned development, we will now run the Offset Analysis. Click on the Offset Analysis menu.
- $\Box$  Set the project life to Medium (5-20 years), input any project name you want, and again input an email account you can access from your current computer. Click on the Run Offset Analysis button. Note: If you can't access your email on your assigned computer just type in your own email account and check files later when you return to work, you can access a replica of the output zip file (i.e. *mdt\_offset\_data.zip*) under the Data>Ex3>output folder.
- $\Box$  While the application is running, open the replica zip file(i.e. *mdt offset data.zip*, under the Data>Ex3>output folder) and answer these questions:
	- $\circ$  How many files are within this zip file? 35
	- $\circ$  Open the mdt offset cost.html file and answer these questions:
		- What is the total offset costs per year for this development?  $$70,620$
		- **E** Which offset category had the highest number of offset units required? Either Habitat Type or Landscape Priority
		- Within which Soum do all the impacts occur? Mo'st
		- **What are the total hectares impacted by this planned development?**  $1,862$
- Which ecosystem type is most impacted by this planned development? Desert steppe
- $\circ$  Open the offset\_info.txt file and answer these questions:
	- What three shapefiles within the zip file identify potential offset locations? OffSites\_In\_West\_ERA.shp, OffSites4\_Xovd\_Aimag\_inWest.shp, OffSites4\_Mo\_st\_Soum\_inWest.shp
	- How many offset sites did the application identify for Xovd aimag? 2
- $\Box$  Close the replica zip file.
- $\Box$  Open Ex3c.qgs which display the output data from the MDT-Web offset analysis and answer the following questions:
	- o Which impact category is the largest in terms of area? High
	- o Which offset site is the closest to this development? Baatar hairhan
	- $\circ$  What is the category of the offset site closest to the development? Proposed NPA
	- $\circ$  What is the name of the next closest identified offset site within the Aimag? Sutai hairhan
- □ Close Ex3c.qgs